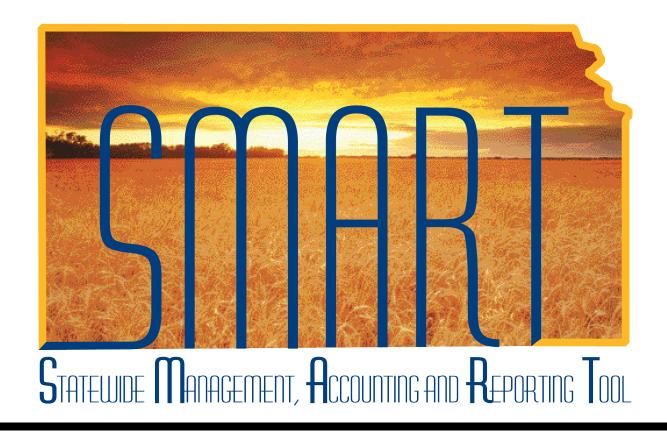

# Training Guide – Travel & Expenses Creating Travel Authorizations

State of Kansas

#### **Travel & Expenses – Creating Travel Authorizations** Training Guide Statewide Management, Accounting and Reporting Tool

#### **Table of Contents**

| Travel & Expenses                              | • |
|------------------------------------------------|---|
| Creating Travel Authorizations: User Procedure | • |

Statewide Management, Accounting and Reporting Tool

#### **Travel & Expenses**

Creating Travel Authorizations: User Procedure

#### **Procedure**

Employees, or their proxies, create travel authorizations before departing on business trips. The employees' expenses may be either regular (the employee pays for them out-of-pocket and is reimbursed later) or prepaid (paid before the travel using an agency Procurement Card, or PCard).

To create a travel authorization, you need to know the traveler's **State of Kansas Employee ID** number, the dates the employee will travel, and the expenses the travel will incur.

In this simulation, you are a proxy for Anthony Smart and will create a travel authorization for him. Anthony will leave his duty station in Topeka on April 12, 2013 for training in Iowa City, Iowa. He will return on April 14, 2013. He will stay two nights at a Marriott Hotel in Iowa City, at a rate of \$125/night. This stay will be prepaid on a PCard. Most meals will be provided for Anthony, either by the hotel (a complimentary breakfast buffet each morning) or as part of the training package (lunches are provided and supper is provided for April 12 and 13). Anthony will be reimbursed for supper on April 14 at up to \$23.00.

For this simulation, please pretend that today's date is 03/25/2013.

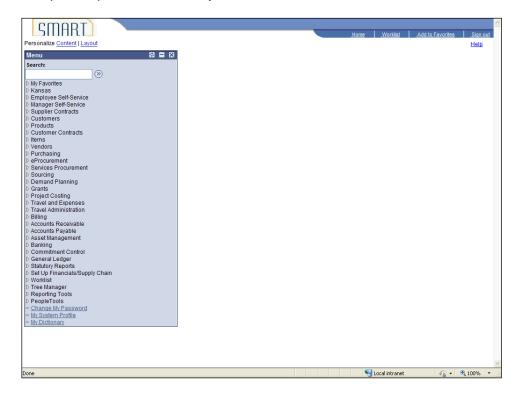

Date Created: 04/10/2013 Page 1 of 36

| Step | Action                                                   |
|------|----------------------------------------------------------|
| 1.   | SMART opens the <b>Travel and Expenses</b> menu.         |
|      | Click the Travel and Expenses link.  Travel and Expenses |

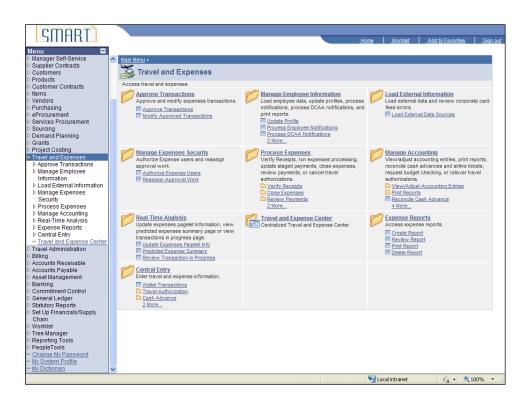

| Step | Action                                                 |
|------|--------------------------------------------------------|
| 2.   | SMART opens the <b>Travel and Expenses</b> menu.       |
|      | Click the Travel and Expense Center link.              |
|      | Travel and Expense Center                              |
| 3.   | SMART opens the <b>Travel and Expense Center</b> menu. |
|      | Click the Travel Authorization link.                   |
|      | Travel Authorization                                   |
| 4.   | SMART opens the <b>Travel Authorization</b> menu.      |
|      | Click the Create link.  Create                         |

Statewide Management, Accounting and Reporting Tool

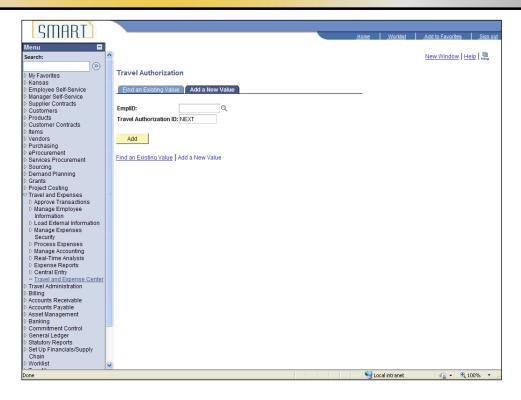

| Step | Action                                                                                                    |
|------|----------------------------------------------------------------------------------------------------|
| 5.   | SMART opens the <b>Travel Authorization</b> screen, if you are a proxy for at least one person. If you are not a proxy for any other person, you will not see this screen. |
|      | <b>NOTE:</b> Please refer to the "Setting up Proxies" job aid for more information regarding proxies.                                                                      |
|      | Make sure the "Add a New Value" tab is highlighted.                                                                                                    |
|      | For the purposes of this simulation, you are the proxy for Anthony Smart.                                                                                                  |
|      | Click in the EmpIID field.                                                                                                    |
| 6.   | Enter the desired information into the <b>EmpIID</b> field. For this simulation, enter "K0000220288".                                                                      |
| 7.   | Click the Add button.  Add                                                                                                    |

Date Created: 04/10/2013 Page 3 of 36

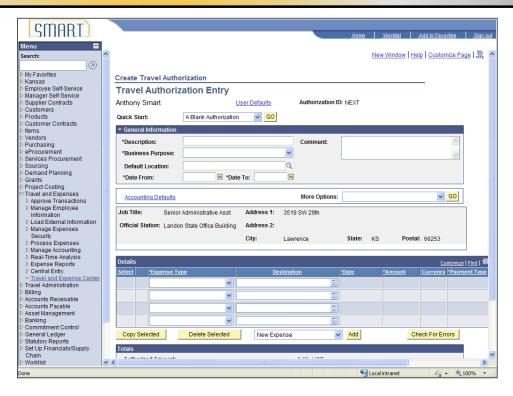

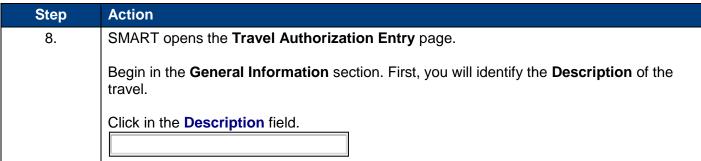

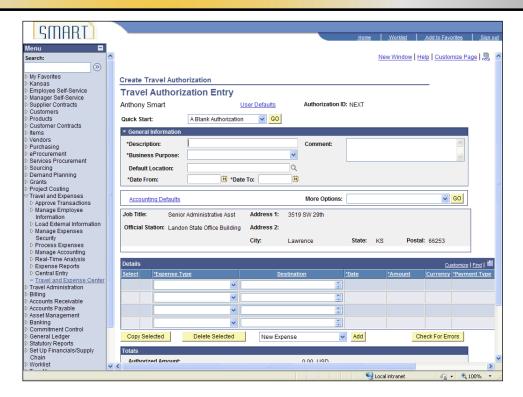

| Step | Action                                                                                                    |
|------|----------------------------------------------------------------------------------------------------|
| 9.   | Enter the desired information into the <b>Description</b> field. For this simulation, enter "Class in Iowa City, IA". |
| 10.  | Identify the Business Purpose.  Click the Business Purpose drop-down list.                                            |

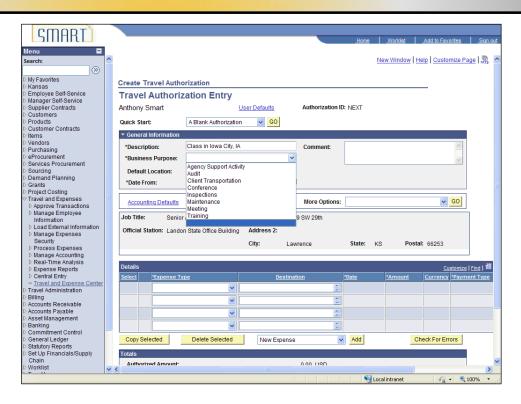

| Step | Action                                                                                                    |
|------|----------------------------------------------------------------------------------------------------|
| 11.  | The employee is travelling for training.                                                                                                    |
|      | Click the <b>Training</b> item from the drop-down list.  Training                                                                                                    |
| 12.  | Indicate whether the location is in-state/border area, out-of-state, out-of-state high cost, out-of-state special high cost, or international. Iowa City is not on the list of border cities for State of Kansas travel purposes, so it would be considered out-of-state.                            |
|      | NOTE: It is important to enter this information correctly at this stage. If the information is incorrect, errors will occur in later stages that will need to be fixed. Refer to the Travel Expense Reimbursement Handbook at http://da.ks.gov/ar/employee/travel/archive/archive.htm for locations. |
|      | Click the <b>Look Up Default Location</b> button.                                                                                                    |

Statewide Management, Accounting and Reporting Tool

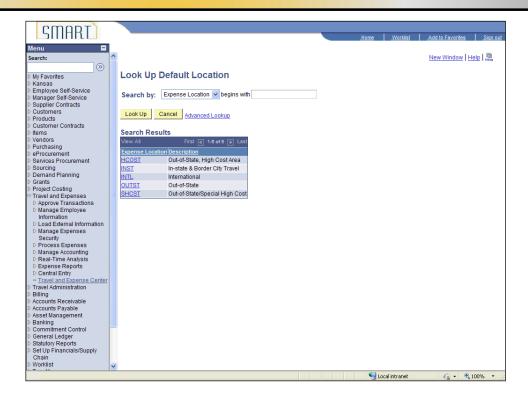

| Step | Action                                                                                                    |
|------|----------------------------------------------------------------------------------------------------|
| 13.  | Click the OUTST link.                                                                                          |
| 14.  | Next, enter the dates of travel.  Click in the *Date From: field.                                              |
| 15.  | Enter the desired information into the <b>Default Location</b> field. For this simulation, enter "04/12/2013". |

Date Created: 04/10/2013 Page 7 of 36

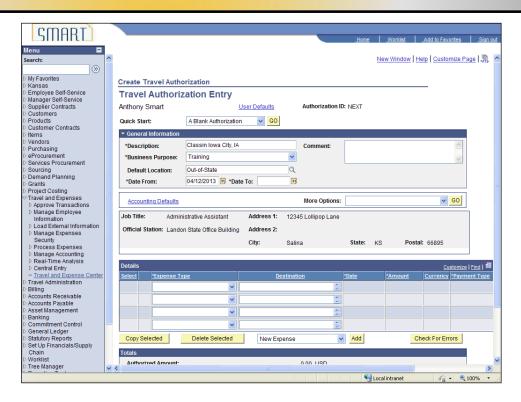

| Step | Action                        |
|------|-------------------------------|
| 16.  | Click in the *Date To: field. |

Statewide Management, Accounting and Reporting Tool

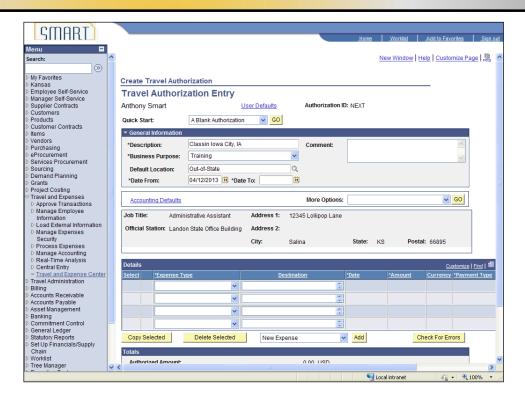

| Step | Action                                                                                                |
|------|----------------------------------------------------------------------------------------------------|
| 17.  | Enter the desired information into the <b>Date To</b> field. For this simulation, enter "04/14/2013". |

Date Created: 04/10/2013 Page 9 of 36

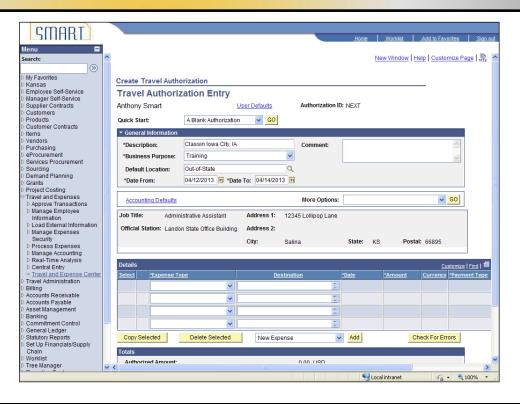

| Step | Action                                                                                                    |
|------|----------------------------------------------------------------------------------------------------|
| 18.  | Next, you need to enter/view information in the <b>Details</b> section.                                                                                                    |
|      | Use the right scroll bar to navigate down to the <b>Details</b> section.                                                                                                    |
|      | Click the right scrollbar.                                                                                                    |
| 19.  | In the <b>Details</b> section, enter each expense that requires travel authorization on a separate line item. These can include airfare, hotel, per diem, rental vehicles, airport parking, etc. |
|      | For this simulation, you will enter line items for:                                                                                                    |
|      | Prepaid expense                                                                                                    |
|      | <ul><li>Two nights at a Marriott Hotel</li><li>April 12 and 13, 2013</li></ul>                                                                                                    |
|      | At \$125/night (this includes room and lodging/bed tax)                                                                                                    |
|      | <ul> <li>Regular Expense (that will be reimbursed to the employee after travel is completed)</li> <li>For one dinner (4/14/2013)</li> <li>Up to \$23.00</li> </ul>                               |
|      | NOTE: Refer to the Travel Expense Reimbursement Handbook at http://da.ks.gov/ar/employee/travel/archive/archive.htm for hotel and meal rates.                                                    |

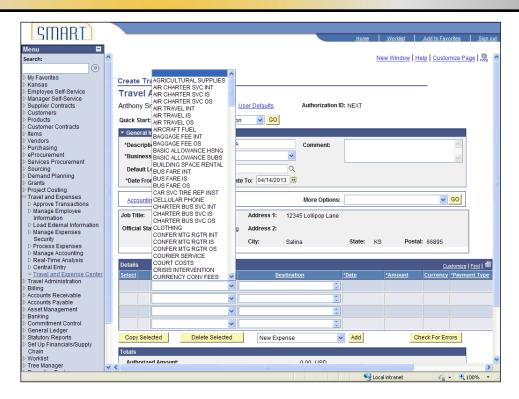

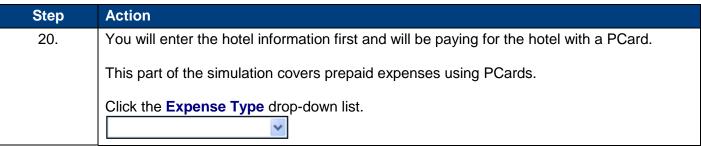

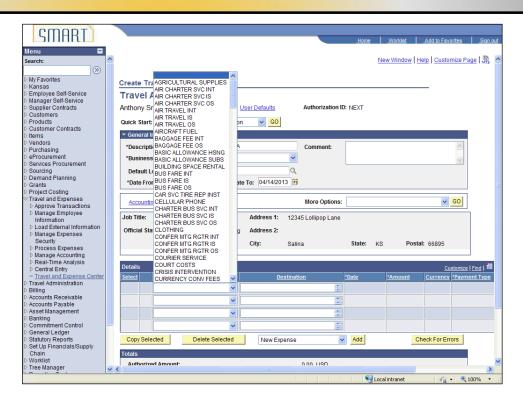

| Step | Action                                                                                |
|------|---------------------------------------------------------------------------------------|
| 21.  | Choose an <b>Expense Type</b> from the dropdown menu. Scroll to see the correct code. |
|      | Click the right scrollbar.                                                            |
| 22.  | Click the PRPD LODGING OS from the drop-down list. PRPD LODGING OS                    |

Statewide Management, Accounting and Reporting Tool

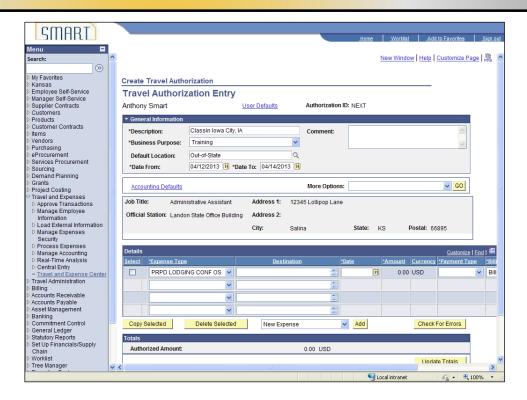

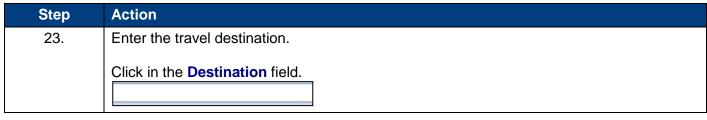

Date Created: 04/10/2013 Page 13 of 36

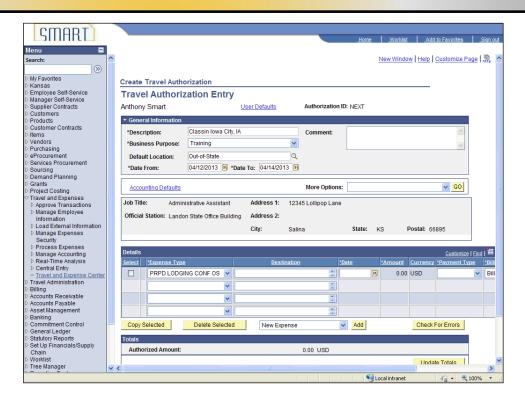

| Step | Action                                                                                                    |
|------|----------------------------------------------------------------------------------------------------|
| 24.  | Enter the desired information into the <b>Destination</b> field. For this simulation, enter " <b>lowa</b> City, IA".                                   |
| 25.  | Click in the <b>Date</b> field.                                                                                                    |
| 26.  | Enter the first date of travel in the date column.  Enter the desired information into the <b>Date</b> field. For this simulation, enter "04/12/2013". |

Statewide Management, Accounting and Reporting Tool

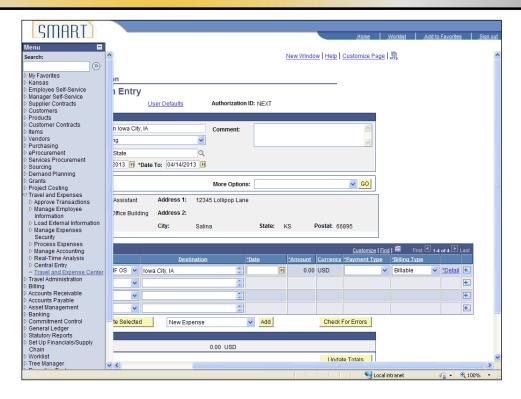

| Step | Action                                                                                                    |
|------|----------------------------------------------------------------------------------------------------|
| 27.  | The Expense Type you selected (PRPD LODGING OS) indicates that this hotel cost line is prepaid using a P-Card.                                                                                                    |
|      | When selecting the Payment Type, it is important that you choose a payment type that reflects the Expense Type you selected.                                                                                           |
|      | If the Expense Type and Payment Type do not correlate with each another, this creates more work for your Agency in the future (because a journal entry will need to be created later to correct the data entry error). |
|      | Click the button to the right of the <b>Payment Type</b> field.                                                                                                    |

Date Created: 04/10/2013 Page 15 of 36

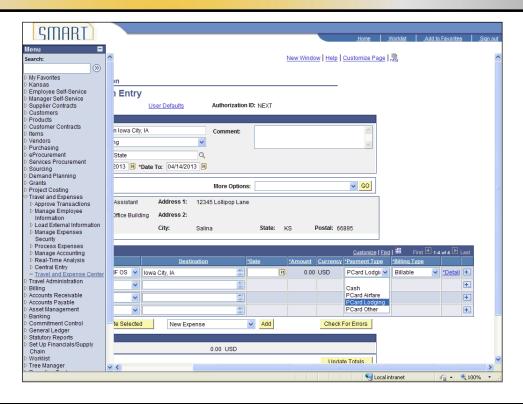

| Step | Action                                                                                                    |
|------|----------------------------------------------------------------------------------------------------|
| 28.  | Click the PCard Lodging from the drop-down list.  PCard Lodging                                                                                                    |
| 29.  | Scroll to the right to see entire <b>Details</b> fields.  Click the bottom scrollbar.                                                                                                    |
| 30.  | Click the <b>Detail</b> link.                                                                                                    |
| 31.  | Currently, the Travel & Expenses module is configured to default a 'Billing Type' of "Billable" on ALL transaction lines.  If your agency uses the Project Costing module:  SMART uses the 'Billing Type' to identify whether it needs to create a "Billable" (BIL) row in Project Costing for the expense transaction.  The 'Billing Type' field only impacts processing IF your agency uses the SMART Project Costing module, AND IF you have entered Project ChartFields on the transaction line; otherwise, this field does nothing. |

Statewide Management, Accounting and Reporting Tool

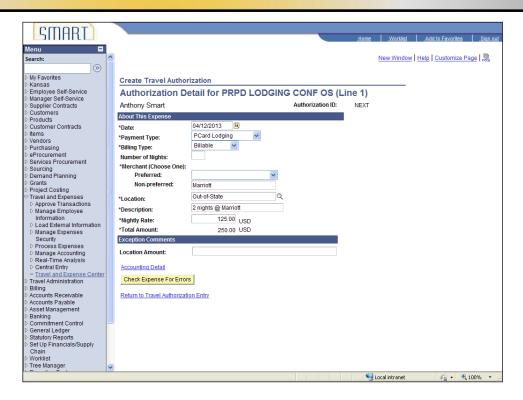

| Step | Action                                                                                                |
|------|----------------------------------------------------------------------------------------------------|
| 32.  | Anthony will be spending 2 nights in the hotel.                                                       |
|      | Click in the <b>Number of Nights</b> field.                                                           |
| 33.  | Enter the desired information into the <b>Number of Nights</b> field. For this simulation, enter "2". |

Date Created: 04/10/2013 Page 17 of 36

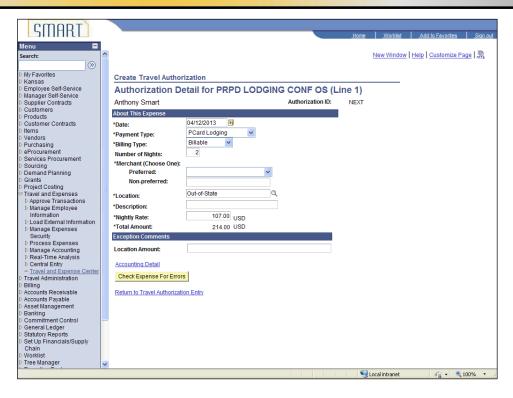

| Step | Action                                                                      |
|------|-----------------------------------------------------------------------------|
| 34.  | Enter the <b>Merchant</b> (hotel name).                                     |
|      | NOTE: The Preferred merchant field is only used with certain expense types: |
|      | MOVING RENTAL CAR IS                                                        |
|      | MOVING RENTAL CAR OS                                                        |
|      | PRPD VEHICLE RENTAL INT                                                     |
|      | PRPD VEHICLE RENTAL IS                                                      |
|      | PRPD VEHICLE RENTAL OS VEHICLE RENTAL INT                                   |
|      | VEHICLE RENTAL INT                                                          |
|      | VEHICLE RENTAL OS                                                           |
|      |                                                                             |
|      | On any other expense type, the end user would use the Non-Preferred field.  |
|      |                                                                             |
|      | Click in the Non-preferred field.                                           |
|      |                                                                             |

Statewide Management, Accounting and Reporting Tool

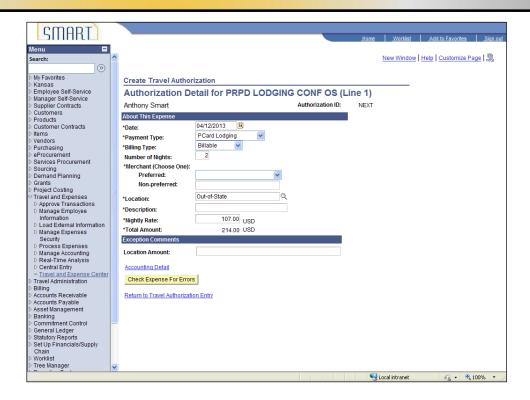

| Step | Action                                                                                                    |
|------|----------------------------------------------------------------------------------------------------|
| 35.  | Enter the desired information into the <b>Non-preferred</b> field. For this simulation, enter " <b>Marriott</b> ".                                                                                                    |
| 36.  | Click in the <b>Description</b> field.                                                                                                    |
| 37.  | In this field, you will enter a brief explanation of what the expense is for.  Enter the desired information into the <b>Description</b> field. For this simulation, enter "2 nights @ Marriott".                                            |
| 38.  | In this simulation, we will assume the nightly rate is slightly higher than the State of Kansas rate of \$107.00. This higher rate was approved for the traveler by the authorized signator of the agency.  Click in the Nightly Rate field. |
| 39.  | Enter the desired information into the <b>Nightly Rate</b> field. For this simulation, enter "125.00".                                                                                                    |
| 40.  | The *Total Amount: for the hotel stay is updated to reflect 2 nights at \$125.00 per night.                                                                                                    |

Date Created: 04/10/2013 Page 19 of 36

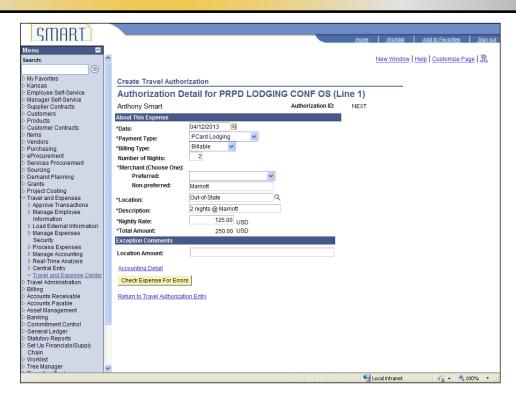

| Step | Action                                                                                                    |
|------|----------------------------------------------------------------------------------------------------|
| 41.  | Because the agency is making an exception to the nightly rate, you must make a brief explanation in the Location Amount field of the Exception Comments section.  Click in the Location Amount field. |

Statewide Management, Accounting and Reporting Tool

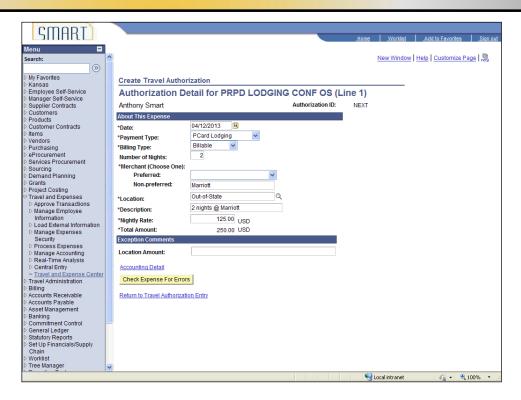

| Step | Action                                                                                                    |
|------|----------------------------------------------------------------------------------------------------|
| 42.  | Enter the desired information into the <b>Location Amount</b> field. For this simulation, enter "Rate approved by ABC". |

Date Created: 04/10/2013 Page 21 of 36

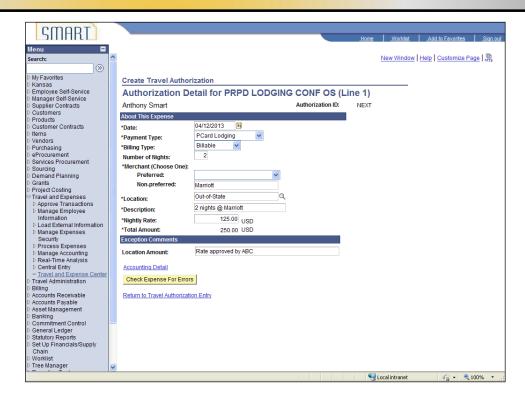

| Step | Action                                                                                                    |
|------|----------------------------------------------------------------------------------------------------|
| 43.  | Click the Check Expense for Errors button.  Check Expense For Errors                                                                                                    |
| 44.  | No errors exist. Had an error existed, the field with the error in it would have been highlighted in red. Additionally, text boxes at the top of the screen would have told you what the error was. |

Statewide Management, Accounting and Reporting Tool

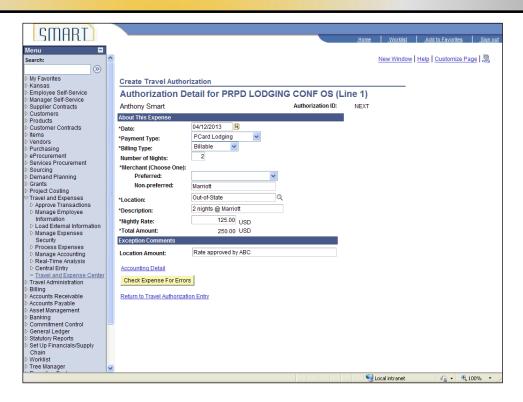

| Step | Action                                                                                     |
|------|--------------------------------------------------------------------------------------------|
| 45.  | Click the Return to Travel Authorization Entry link.  Return to Travel Authorization Entry |

Date Created: 04/10/2013 Page 23 of 36

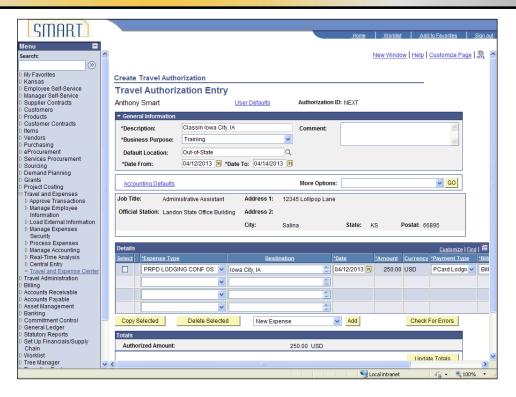

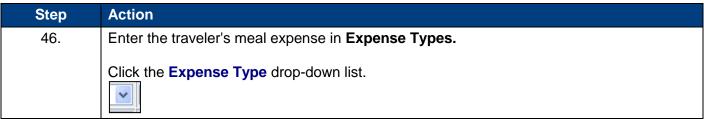

**Statewide Management, Accounting and Reporting Tool** 

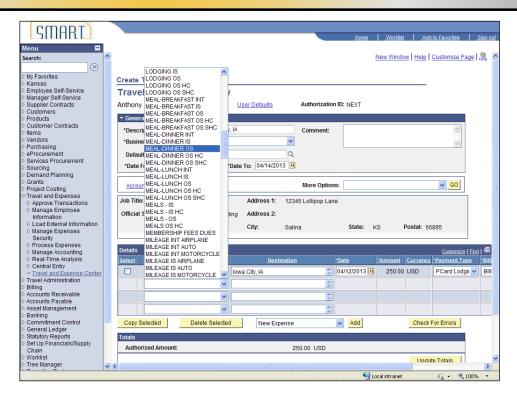

| Step | Action                                                                                                    |
|------|----------------------------------------------------------------------------------------------------|
| 47.  | In this simulation, assume the hotel provides a full-service breakfast and the training provider is covering lunches and one dinner. The traveler will require reimbursement for the cost of one dinner during his out-of-state travel.  Click the MEAL-DINNER OS item from the drop-down list.  MEAL-DINNER OS |

Date Created: 04/10/2013 Page 25 of 36

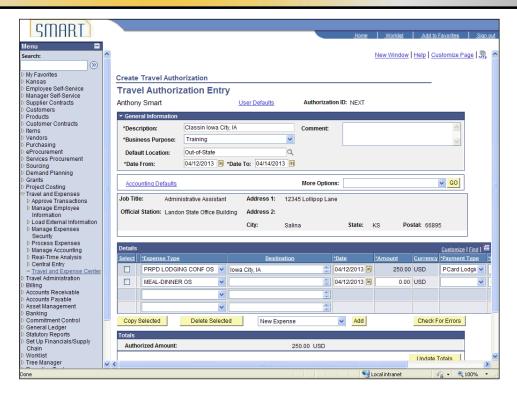

| Step | Action                                 |
|------|----------------------------------------|
| 48.  | Click in the <b>Destination</b> field. |
|      |                                        |

Statewide Management, Accounting and Reporting Tool

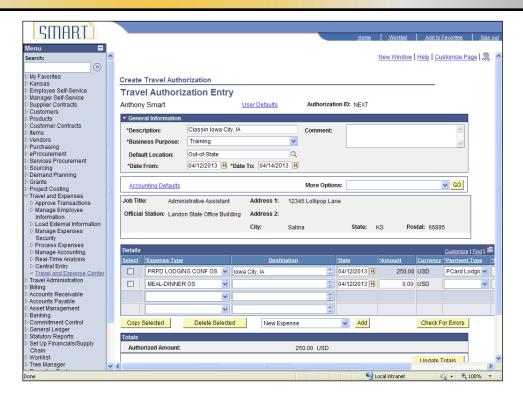

| Step | Action                                                                                                    |
|------|----------------------------------------------------------------------------------------------------|
| 49.  | Enter the desired information into the <b>Destination</b> field. For this simulation, enter " <b>lowa</b> City, IA". |
| 50.  | Click in the Amount field.                                                                                           |
| 51.  | Enter the desired information into the <b>Amount</b> field. For this simulation, enter "23.00".                      |
| 52.  | Click the Payment Type drop-down list.                                                                               |

Date Created: 04/10/2013 Page 27 of 36

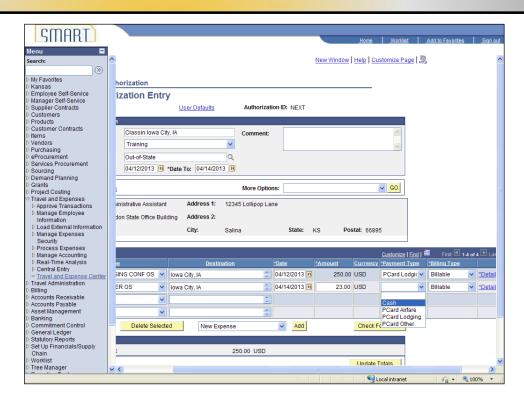

| Step | Action                                                                                                    |
|------|----------------------------------------------------------------------------------------------------|
| 53.  | Recall that the <b>Payment Type</b> must be consistent with the <b>Expense Type</b> . Since this <b>Expense Type</b> does not use a prepaid code (PRPD), select "Cash," indicating the employee will pay for dinner out-of-pocket and later be reimbursed. |
|      | Click the Cash item from the drop-down list.                                                                                                    |
| 54.  | As before, you may need to scroll to the right to see the entire line.                                                                                                    |
|      | Click the bottom scrollbar.                                                                                                    |

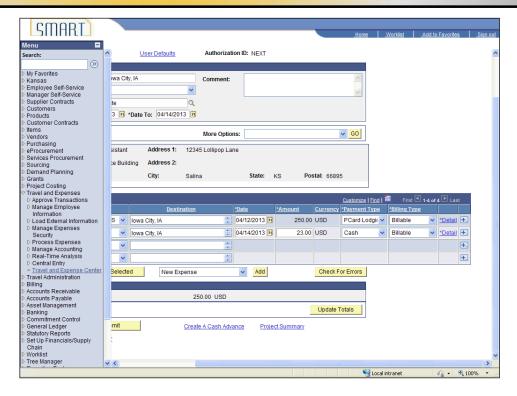

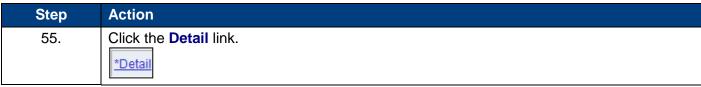

Statewide Management, Accounting and Reporting Tool

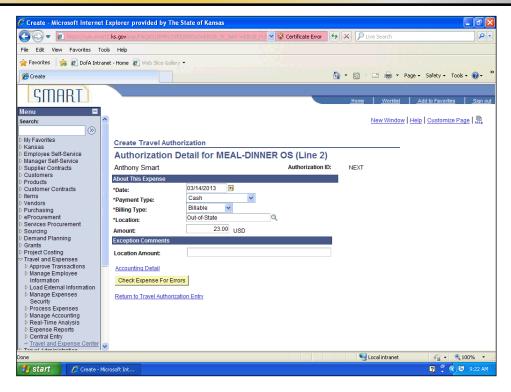

| Step | Action                                                                                                    |
|------|----------------------------------------------------------------------------------------------------|
| 56.  | The information on the Create Travel Authorization page is all correct:                                                                 |
|      | The employee will pay cash for a dinner on April 14                                                                                     |
|      | The dinner is reimbursable as an out-of-state travel expense at \$23.00                                                                 |
|      | The meal expense is not billable to any project                                                                                         |
|      | Because there is no exception to the reimbursement amount, you will not need to make an exception comment in the Location Amount field. |
|      | Simply check for errors.                                                                                                    |
|      | Click the Check Expense for Errors button.  Check Expense For Errors                                                                    |

Page 30 of 36

Date Created: 04/10/2013

Statewide Management, Accounting and Reporting Tool

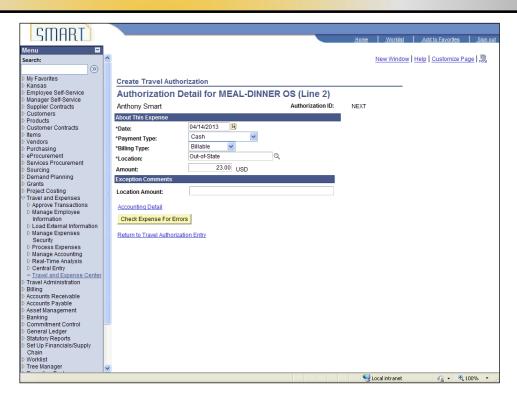

| Step | Action                                                                                                    |
|------|----------------------------------------------------------------------------------------------------|
| 57.  | SMART will highlight any fields in error in red. No red field appears as there are no errors.                                                                                                    |
|      | Click the Return to Travel Authorization Entry link.  Return to Travel Authorization Entry                                                                                                    |
| 58.  | If there are errors, SMART will display a red flag <b>icon</b> between the ' <b>Select</b> ' and the ' <b>Expense Type</b> ' columns <b>in the Details section</b> . It will also highlight in red, the fields that are in error. |

Date Created: 04/10/2013 Page 31 of 36

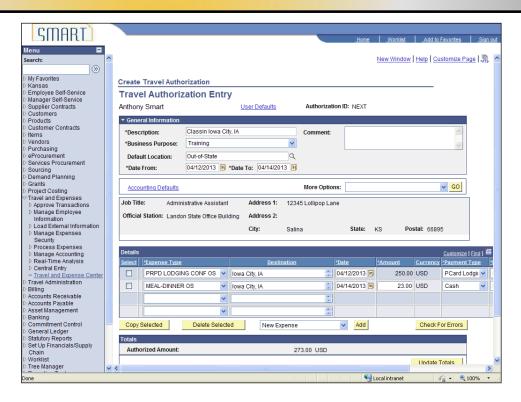

| Step | Action                                   |
|------|------------------------------------------|
| 59.  | Scroll down to Save for Later or Submit. |
|      | Click the right scrollbar.               |

**Statewide Management, Accounting and Reporting Tool** 

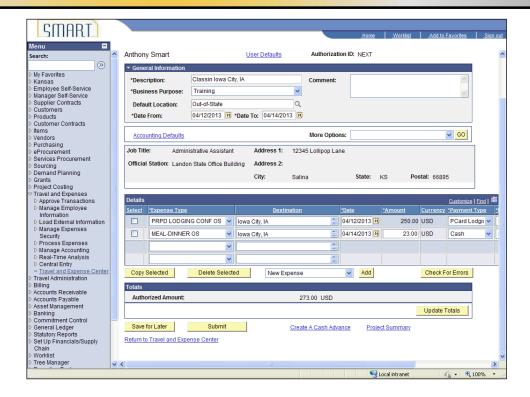

| Step | Action                                                                                                    |
|------|----------------------------------------------------------------------------------------------------|
| 60.  | You can save the travel authorization, even with incomplete information, without submitting it. You may need to do this if you believe you will add more expense lines later, or if you are checking on ChartField codes and may need to correct those before submitting it.                                                                                                    |
|      | Click the Save for Later button.                                                                                                    |
|      | Save for Later                                                                                                    |
| 61.  | To submit the travel authorization for approval, instead, you would click the <b>Submit</b> button, just to the right of the <b>Save for Later</b> button.                                                                                                    |
|      | For this simulation, do not click this button.                                                                                                    |
| 62.  | NOTE: Prior to the Travel Authorization being approved, an approver can make a change to the Travel Authorization if they realize a correction is needed after it was submitted. Once the Travel Authorization is approved, it would have to be cancelled, refer to the job aid, How to Cancel a Travel Authorization; and start over, or just remember to make the correct entry when you pull the Travel Authorization into an Expense Report. |
| 63.  | AWESOME!                                                                                                    |
|      | You have now successfully created a travel authorization.  End of Procedure.                                                                                                    |

Date Created: 04/10/2013 Page 33 of 36

#### **Travel & Expenses – Creating Travel Authorizations** Training Guide Statewide Management, Accounting and Reporting Tool

Date Created: 04/10/2013 Page 34 of 36